# iPhone dummies 3e editie

#### **SPIEKBRIEF**

#### **Het multitouchscherm van de iPhone gebruiken**

De Apple iPhone heeft geen fysiek toetsenbord, dus moet je een virtuele versie van knoppen en regelaars op het aanraakscherm gebruiken voor de taken die je wilt uitvoeren.

**» iPhone SE (2020), 8 en ouder.** Druk op thuisknop om vanaf elk beginscherm terug te keren naar het eerste beginscherm.

**iPhone X en nieuwer.** Veeg vanaf de onderzijde naar boven om terug te keren naar het startscherm of om vanaf andere schermen terug te keren naar het eerste startscherm.

- **» iPhone SE (2020), 8 en ouder.** Druk twee maal op thuisknop om te schakelen tussen apps. **iPhone X en nieuwer.** Veeg omhoog en pauzeer kort zonder je vinger van het scherm te halen om te schakelen tussen apps. Of veeg langs de onderzijde van het scherm om terug te gaan naar de vorige app die je gebruikte.
- **»** Veeg met een vinger om door foto's, muziek, e-mails, contacten en dergelijke te bladeren.
- **»** Tik op het scherm om apps te openen, liedjes af te spelen, foto's uit te kiezen enzovoort.
- **»** Knijp en spreid om webpagina's en afbeeldingen te vergroten of te verkleinen. De handeling houdt in dat je je duim en wijsvinger tegen het scherm houdt en dan je vingers samenknijpt of spreidt.
- **»** Veeg vanaf de bovenkant van het scherm naar beneden om het Berichtencentrum te openen. Veeg van beneden naar boven om het weer te sluiten.
- **»** Veeg vanaf de onderkant van het scherm naar boven om het Bedieningspaneel te openen. Veeg van boven naar beneden om het weer te sluiten.
- **»** Vertrouw op het virtuele toetsenbord. Het aanraakscherm stelt visueel suggesties voor en corrigeert fouten tijdens het typen.
- **»** Corrigeer fouten door je vinger tegen het scherm te houden en zo de aanwijzer op de plek te plaatsen waar je een correctie wilt uitvoeren.

#### **Bellen met je iPhone**

Je hebt verschillende opties om met je iPhone een telefoontje te plegen. Tik eerst op het symbool Telefoon op het beginscherm en vervolgens op een van de volgende symbolen:

- **» Contacten.** Blader door de lijst met contacten, totdat je de persoon vindt die je wilt bellen. Tik op de naam van de persoon en vervolgens op het juiste telefoonnummer (zoals thuis of mobiel).
- **» Favorieten.** De iPhone-versie van speeddialing, oftewel de lijst van mensen (en hun specifieke nummers) die je het vaakst belt. Tik op een onderdeel en de telefoon gaat bellen.
- **» Recent.** Als je op het symbool Recent tikt, verschijnt de bellijst van de iPhone. In Recent worden alle recent binnengekomen en gevoerde, maar ook gemiste gesprekken, opgeslagen. Tik op een naam om een oproep te beantwoorden.

# iPhone dummies 3e editie

#### **SPIEKBRIEF**

- **» Toetsen.** Handmatig een nummer invoeren op een virtueel numeriek toetsenbord.
- **» Voice Control/Siri.** Druk en houd de Thuisknop vast op de iPhone 8 of ouder/de zijknop op de iPhone X of nieuwer of druk op de middelste knop op de bedrade hoofdtelefoon en zeg dan 'bel', gevolgd door een telefoonnummer of de naam van iemand in je contacten. Of, als je 'Hé Siri' hebt ingeschakeld (Instellingen ➩ Algemeen ➩ Siri en zoeken ➩ Sta 'Hé, Siri' toe), kun je het indrukken van de thuisknop achterwege laten en de magische woorden 'Hé Siri' natuurlijk uitspreken.
- **» Voicemail.** Door middel van visual voicemail kun je je voicemailberichten in iedere gewenste volgorde afluisteren. Voor het afspelen van een voicemail tik je op de naam of het betreffende nummer. Tik vervolgens op het kleine Speel af/Pause-symbool dat verschijnt aan de linkerkant van de naam of het nummer. Terugbellen is heel eenvoudig, je tikt op de knop Bel terug.
- **» FaceTime.** Als je een FaceTime-videogesprek wilt beginnen, kies je zoals gebruikelijk het reguliere iPhone-nummer van de persoon. Wanneer het gesprek tot stand komt, kan een van jullie op de knop FaceTime tikken die op het scherm verschijnt, om een FaceTime-videogesprek te beginnen.

Door wat langer op een contactpersoon te drukken, wordt er een snelmenu weergegeven. Je kunt hierin kiezen uit Bel, Bericht, FaceTime en E-mail, afhankelijk van de informatie die je van de contactpersoon hebt.

#### **Je iPhone-contacten beheren**

Je krijgt toegang tot je adresboek door te tikken op het symbool Telefoon in het beginscherm van je iPhone. Enkele dingen die je kunt doen met contacten in de app Telefoon zijn:

- **» Een nieuw contact aanmaken.** Tik op Contacten aan de onderkant van het scherm en tik op het plusteken (+) in de rechterbovenhoek. Of houd het symbool van de app Contacten wat langer ingerdrukt en kies in het snelmenu dat verschijnt 'Maak nieuw contact'. Voer de contactgegevens in en tik op Gereed.
- **» Contactgegevens vanuit de schermen Favorieten, Recent of Voicemail bekijken.** Tik op de kleine i-in-een-cirkel naast het bericht. Er verschijnt informatie over de contactpersoon. Tik op het telefoonnummer of e-mailadres van de contactpersoon om per telefoon of e-mail met de persoon contact op te nemen.
- **» Een beller aan je contacten toevoegen.** Tik op Recent of Voicemail en druk op het nummer of op de kleine i-in-een-cirkel naast het nummer. Tik in het snelmenu op Maak nieuw contact, voer de contactgegevens in en tik op Gereed. Of kies voor Bel, Bericht of Zet in bestaand contact.
- **» Een contactpersoon toevoegen na het kiezen van een nummer met het toetsenbord.** Voer het nummer op het numerieke toetsenbord in en tik op de +-in-een-cirkel aan de linkerkant van het nummer. Daarna tik je op Maak nieuw contact en voer je de contactgegevens in of tik je op Zet in bestaand contact en selecteer je een contact. Wanneer je klaar bent, tik je op Gereed.
- **» Vergeet niet de min of meer verborgen knoppen Verstuur bericht, Deel contact en Zet in favorieten.** Dit trio van handige knoppen verschijnt aan de onderkant van het infoscherm van elke contactpersoon. Als je ze niet ziet, blader je naar beneden en komen ze tevoorschijn.

# **Inhoud in vogelvlucht**

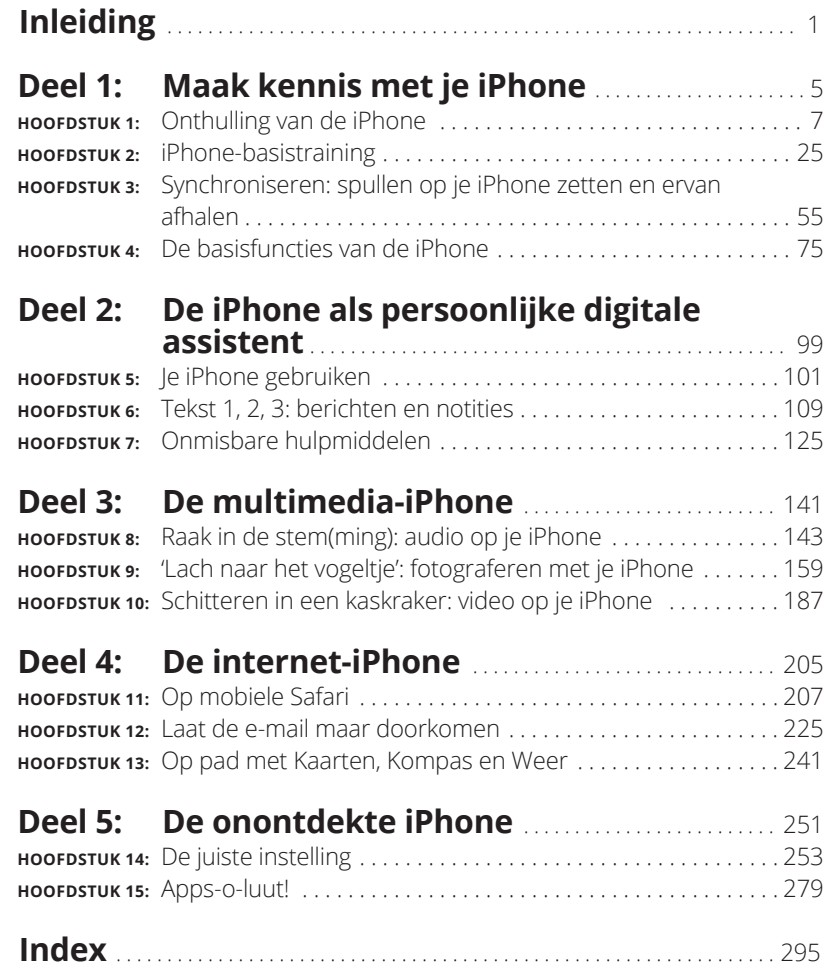

# Maak ken<br>met je iPh **Maak kennis met je iPhone**

#### **IN DIT DEEL . . .**

Krijg je een algemeen beeld van de iPhone en een snelle rondleiding door de hard- en software.

Schakel je de telefoon in, zet je hem aan en uit, ver- en ontgrendel je hem en leer je hem te bedienen via de multitouchinterface.

Synchroniseer je gegevens (zoals contacten, films, muziek, podcasts en dergelijke) tussen je computer, iPhone, iCloud en andere iDevices.

Begin of ontvang je gesprekken op de iPhone (zelfs videogesprekken) gebruik je Visual Voicemail, negeer of wissel je tussen gesprekken of voeg je gesprekken samen.

#### **IN DIT HOOFDSTUK**

**Het grotere geheel bekijken**

**De buitenkant van de iPhone verkennen**

**De apps van de iPhone bekijken**

# Hoofdstuk 1 **Onthulling van de iPhone**

efeliciteerd! Je hebt gekozen voor een van de indrukwekkendste draagbare apparaten die we ooit hebben gezien. Uiteraard is de iPhone een dijk van een draadloze telefoon, maar direct uit de doos is het eigenlijk vier draagb draagbare apparaten die we ooit hebben gezien. Uiteraard is de iPhone een dijk van een draadloze telefoon, maar direct uit de doos is het eigenlijk *vier* draagbare apparaten in één. Voeg wat iPhone-apps toe en je iPhone verandert in een pc, een e-reader, een draagbare gameconsole, een geheugentrainer, een hulpje bij je work-outs en nog veel meer. Door het hele boek heen en in het bijzonder in de hoofdstukken 15 en 16 bespreken we optionele apps: hoe je eraan komt, ze installeert en weer verwijdert.

Voorlopig richten we ons op de vier geweldige draagbare apparaten die je iPhone is op het moment dat je hem uit de doos haalt. Naast het feit dat de iPhone een goede mobiele telefoon is, is het een prachtige breedbeeldvideospeler, een fantastische 8 tot 12 megapixel foto- en videocamera en een klein maar krachtig apparaat voor internetcommunicatie.

In dit hoofdstuk laten we je voorzichtig kennismaken met alle vier de apparaten die onderdeel zijn van je iPhone en we geven een overzicht van de revolutionaire hard- en softwarekenmerken.

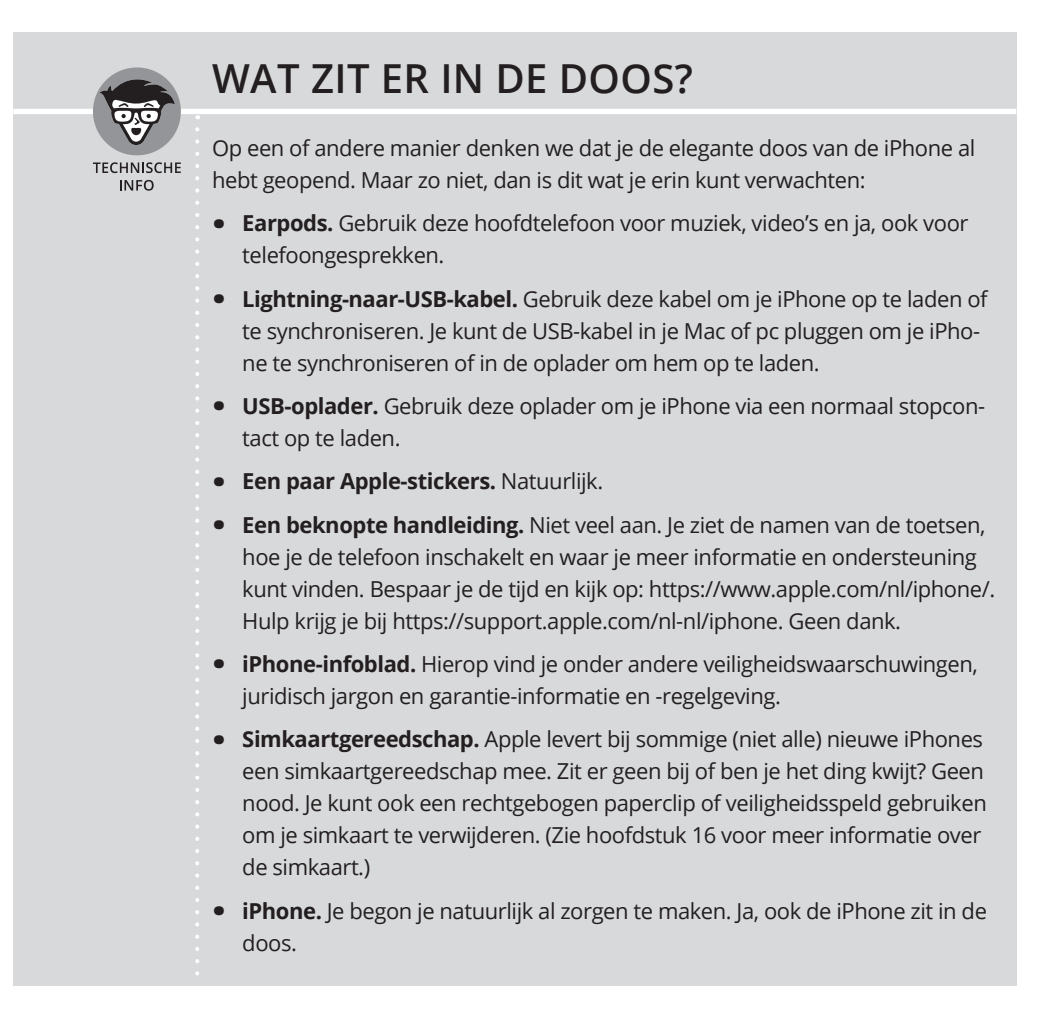

# **Het grotere geheel**

De iPhone heeft vele geavanceerde kenmerken, maar misschien wel de meest ongewone eigenschap is het ontbreken van een fysiek toetsenbord of stylus. In plaats daarvan heeft het een aanraakscherm met superhoge resolutie (326 pixels per inch voor de iPhone 7, 8, XR, 11 en SE (2020), maar de iPhone 7 Plus en 8 Plus hebben 401 ppi en de iPhone X, XS, XS Max, 11 Pro en 11 Pro Max hebben zelfs 458 ppi), dat je met behulp van een vertrouwd aanwijsapparaat kunt bedienen: je vinger.

En wat een fantastisch scherm! Waarschijnlijk heb je nog nooit in je leven een mooier scherm gezien op een draagbaar apparaat.

De ingebouwde sensoren van de iPhone verbazen nog steeds. Een versnellingsmeter detecteert wanneer je het toestel draait van portret- naar landschapsmodus en past de inhoud van het scherm dan aan. Een nabijheidssensor detecteert wanneer de iPhone in de buurt van je gezicht komt, zodat het beeldscherm uitgeschakeld wordt om energie te besparen en zo ook te voorkomen dat er per ongeluk door je wang bijvoorbeeld een app wordt geopend. Een lichtsensor zorgt ervoor dat de helderheid van het beeldscherm afgestemd wordt op het niveau van het omgevingslicht. De iPhone heeft ook een gyroscoop voor geavanceerde bewegingswaarnemingen en gps-module, zodat je telefoon kan bepalen waar je je op dat moment op de wereld bevindt. Ons favoriete voorbeeld van bewegingsdetectie is dat onze iPhone zelden vraagt of we verbinding willen maken met een wifi-netwerk als we in een rijdende auto zitten. Dat is wat je noemt een slimme smartphone.

In deze paragraaf werpen we per productcategorie een korte blik op een aantal kenmerken van de iPhone.

#### **De iPhone als telefoon en als digitale (video)camera**

Als telefoon synchroniseert de iPhone de contacten en agenda's op je Mac of pc, evenals contacten en gebeurtenissen in iCloud, Google, Yahoo! en Facebook. Hij heeft een volledig QWERTY- of virtueel toetsenbord, dat het typen van tekst, voor sommige mensen, gemakkelijker maakt dan ooit. Toegegeven, het duurt een eventjes om aan het virtuele toetsenbord te wennen. Maar velen van jullie zullen er uiteindelijk veel sneller overheen vliegen dan je op zo'n soort mobiel toetsenbord voor mogelijk had gehouden.

De camera in je iPhone is gekoppeld aan de verbeterde Camera- en Foto's-apps in iOS 13. Zo is het digitaal fotograferen en filmen met je iPhone een genot in plaats van de nachtmerrie die het op andere telefoons kan zijn. Bovendien kun je automatisch de iPhone-foto's en -video's synchroniseren met de digitale fotobibliotheek op je Mac of pc.

De camera's van de iPhone 11 Pro en Pro Max zijn de beste tot nu toe, met alle functies van de vorige generatie camera's, inclusief autofocus met Focus Pixels om onscherpe foto's te voorkomen. En alle modellen die nu beschikbaar zijn, hebben een van de beste functies ooit: optische beeldstabilisatie, die gegevens van de processor, gyroscoop en bewegingscoprocessor gebruikt om camerabewegingen tijdens het fotograferen op te merken en vervolgens het trillen van je handen of het gebrek aan voldoende licht te compenseren. Het belangrijkste is, dat alle iPhone 11-modellen bij slecht licht betere foto's maken dan eerdere iPhones.

Mis tot slot de functie Live Photos (op alle huidige iPhone-modellen) niet, die voor en na de daadwerkelijke foto een stukje video vastlegt. Dit brengt beelden tot leven wanneer je ze bekijkt en iOS 13 maakt het gemakkelijker dan ooit om effecten zoals Herhaal, Stuiter en onze favoriet, Lange belichting, toe te passen. Daardoor is Live Photos misschien wel de coolste iPhone-camerafunctie sinds, nou ja, wat we in de vorige editie de coolste iPhone-camerafunctie noemden.

Een van onze favoriete telefoonvoorzieningen is Visual Voicemail. (Probeer dit maar eens drie keer snel te zeggen.) Met deze functie kun je een lijst van voicemailberichten zien en kiezen welke je wilt beluisteren of verwijderen zonder al je voicemailberichten in de juiste volgorde te moeten afluisteren. *Dat* is nog eens handig!

Tot slot zijn alle iPhone-modellen voorzien van Siri, een intelligente spraakgestuurde assistent die (meestal) begrijpt wat je hem of haar vertelt. We zeggen 'hem of haar', want je kunt zowel een mannen- als een vrouwenstem kiezen voor Siri (zie hoofdstuk 5). Ongeacht welk geslacht je kiest, is Siri in iOS 13 met een nieuwe natuurlijker klinkende stem nog slimmer geworden. Siri zoekt uit wat je bedoelt en bepaalt welke (eventuele) iPhone-app moet worden gebruikt om het juiste antwoord te vinden. En Siri antwoordt, als een echte persoonlijke assistent, met een natuurlijk klinkende menselijke stem. Bovendien is hij of zij sinds iOS 11 nog slimmer geworden. Dankzij 'proactieve hulp' worden op een bepaald moment de meest relevante suggesties en informatie aangeboden en dankzij 'on-device learning' zorgt Siri ervoor dat aan de hand van je gebruik van Safari, Nieuws, Mail, Berichten en andere apps een persoonlijkere beleving wordt aangeboden.

Nog een laatste ding: zowel de mannelijke als de vrouwelijke versie neemt dictaten op!

Als je al eens eerder stembediening hebt geprobeerd, vergeet dan alles wat je weet en probeer Siri. Je zult net zo onder de indruk zijn als wij dat waren. Wanneer je Siri gebruikt moet je wel een goede internetverbinding hebben (Siri is zo goed als onbruikbaar bij een trage verbinding) en je in een relatief rustige omgeving bevinden of een hoofdtelefoon gebruiken.

We hebben slechts de hoogtepunten genoemd van de prachtige set iPhone-functies. Maar omdat we nog een heel boek te gaan hebben, laten we de uitgebreide beschrijving nu voor wat het is.

#### **De iPhone als mediaspeler**

Wij zijn het op dit punt met wijlen Steve Jobs eens: de iPhone is beter dan de beste iPod-muziekspeler die Apple ooit heeft gemaakt. (Oké, we kunnen kibbelen over de iPod touch en de iPad en over meer opslagruimte, maar je weet wat we bedoelen.) Je kunt genieten van al je bestaande iPod-media-inhoud: muziek, luisterboeken, audio- en videopodcasts, iTunes U-cursussen, muziekvideo's, tv-shows en films. En dat allemaal op het prachtige hogeresolutiekleurenscherm van de iPhone, dat groter, helderder en rijker van kleur is dan elk scherm daarvoor.

Voorwaarde: of het nu om video, audio of wat dan ook gaat, als je de inhoud in de apps Muziek of TV (macOS Catalina) of in iTunes (macOS Mojave of eerder of op je pc) kunt importeren, kun je deze synchroniseren en op je iPhone bekijken of beluisteren.

### **De iPhone als internetcommunicatieapparaat**

Maar wacht, dat is nog niet alles! De iPhone is niet alleen een geweldige telefoon en mediaspeler. Hij is ook een volledig uitgerust internetcommunicatieapparaat met, en nu staan we op het punt om je met wat jargon om de oren te slaan, een volwaardige HTML-e-mailclient die compatibel is met de meeste POP- en IMAP- en webgebaseerde e-maildiensten en met ondersteuning van Microsoft Exchange ActiveSync. (In hoofdstuk 12 lees je meer over dit onderwerp.) Je hebt ook Safari aan boord, een webbrowser van wereldklasse, die – in tegenstelling tot browsen op de meeste andere telefoons – websurfen leuk en gemakkelijk maakt.

Een andere leuke internetfunctie is Kaarten. Door gebruik te maken van gps kan Kaarten je locatie bepalen, kun je landkaarten en satellietbeelden bekijken, maar ook een routebeschrijving en plaatselijke verkeersinformatie krijgen. Je kunt ook bedrijven, zoals benzinestations, pizzatenten, ziekenhuizen en Apple Stores met slechts een paar tikken zoeken. Bovendien vind je er informatie over het openbaar vervoer in steeds meer steden en plattegronden van sommige grote locaties zoals luchthavens en congrescentra.

Ten slotte toont de app Kompas niet alleen je huidige gps-coördinaten, maar bepaalt het in Kaarten ook de juiste kijkrichting.

Misschien vind je de bijgeleverde app Aandelen leuk, een app die altijd en overal de recentste aandelenkoersen en grafieken toont. Of Weer, een andere meegeleverde app, die de weersverwachting weergeeft in zoveel steden als je maar wilt.

De internetervaring op een iPhone is veruit superieur aan die op enig ander mobiel apparaat dat we hebben gezien, met uitzondering van de iPad, maar die is dan ook wat minder mobiel.

## **Technische specificaties**

Een laatste ding voordat we verdergaan. Hier is een lijst van alles wat je nodig hebt voordat je de iPhone daadwerkelijk kunt *gebruiken*:

- **»** een iPhone;
- **»** een abonnement of andere dienst (bijvoorbeeld prepaid) bij een aanbieder van mobiele diensten, zoals KPN of T-Mobile;
- **»** een Apple ID;
- **»** internettoegang (vereist), draadloos breedbandinternet aanbevolen.

Als je besluit om je iPhone aan te melden op je computer heb je het volgende nodig om te synchroniseren (syncen):

- **»** Macs die op macOS Catalina 10.15 of later draaien gebruiken de Finder om te syncen.
- **»** Macs die op macOS Mojave 10.14.6 of ouder draaien gebruiken iTunes 12.8 of later (gratis te downloaden via https://www.apple.com/nl/itunes/)
- **»** Een pc die op Windows draait: Windows 7 of nieuwer en iTunes 12.10 of nieuwer (gratis te downloaden op https://www.apple.com/nl/itunes/).

# **Een korte rondleiding langs de buitenkant**

De iPhone is een harmonieuze combinatie van hard- en software. In deze paragraaf werpen we een korte blik op de buitenkant. In de volgende paragraaf werpen we een blik op de software.

## **De bovenkant en de zijkant**

De bovenkant van de iPhone is zo glad als een babybilletje, zoals je ziet in figuur 1.1. De lade voor de simkaart en de zijknop bevinden zich aan de rechterkant en de volumeknoppen en de aan/uit-schakelaar voor het belsignaal vind je aan de linkerkant. We beschrijven deze elementen uitgebreider in de volgende lijst:

**» Simkaartlade.** De lade waar je de simkaart in je iPhone plaatst of verwijdert.

**HNISCHI INIEO** 

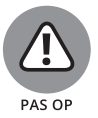

Een simkaart (Subscriber Identity Module) is een verwijderbare smartcard die wordt gebruikt om mobiele telefoons te identificeren. Gebruikers kunnen van telefoon wisselen door de simkaart van de ene telefoon naar de andere over te plaatsen. De iPhone maakt gebruik van een nanosimkaart.

Een nanosimkaart is klein, dus ze raken gemakkelijk kwijt of beschadigd. Verwijder de jouwe niet als het niet nodig is.

- **» Zijknop.** Deze knop wordt gebruikt voor het vergrendelen of ontgrendelen van je iPhone en om je iPhone in of uit te schakelen. Wanneer je iPhone is vergrendeld, kun je nog steeds bellen en sms-berichten ontvangen, maar er gebeurt niets als je het scherm aanraakt. Wanneer je iPhone is uitgeschakeld gaan alle inkomende oproepen rechtstreeks naar de voicemail.
- **» Aan/uit-schakelaar voor het belsignaal.** Met deze schakelaar, die aan de linkerkant van je iPhone zit, kun je snel wisselen tussen de beltoonmodus en de stille modus. Wanneer de schakelaar is ingesteld op de beltoonmodus (de bovenste stand, waarbij je niet de oranje markering op de schakelaar ziet), dan hoor je alle geluiden door de luidspreker aan de onderkant van de iPhone. Wanneer de schakelaar is ingesteld op de stille modus (de positie waarin de oranje markering op de schakelaar zichtbaar is), dan zal je iPhone geen geluid maken wanneer er een oproep binnenkomt of wanneer er een waarschuwing op het scherm verschijnt.

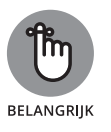

De stille modus wordt echter wel omzeild door ingestelde alarmen van de app Klok, muziek, audioboeken en andere doelbewust ingestelde audio waaronder in de app Instellingen geselecteerde geluiden zoals beltonen en waarschuwingsgeluiden.

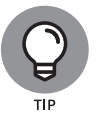

Als je telefoon is ingesteld op de beltoonmodus en je wilt deze snel tot zwijgen brengen, druk dan op de zijknop of op een van de volumeknoppen.

**» De knoppen Volume omhoog en Volume omlaag.** Onder de Aan/ uit-schakelaar voor het belsignaal bevinden zich twee volumeknoppen. De bovenste knop verhoogt het volume, de onderste verlaagt dit. Je

gebruikt de volumeknoppen om het volume van het belsignaal, waarschuwingen, geluidseffecten, muziek en films te verhogen of verlagen. En tijdens telefoongesprekken kun je met de knoppen het volume van de stem van de persoon met wie je spreekt aanpassen, ongeacht of je door de ontvanger, de luidspreker of een hoofdtelefoon aan het luisteren bent.

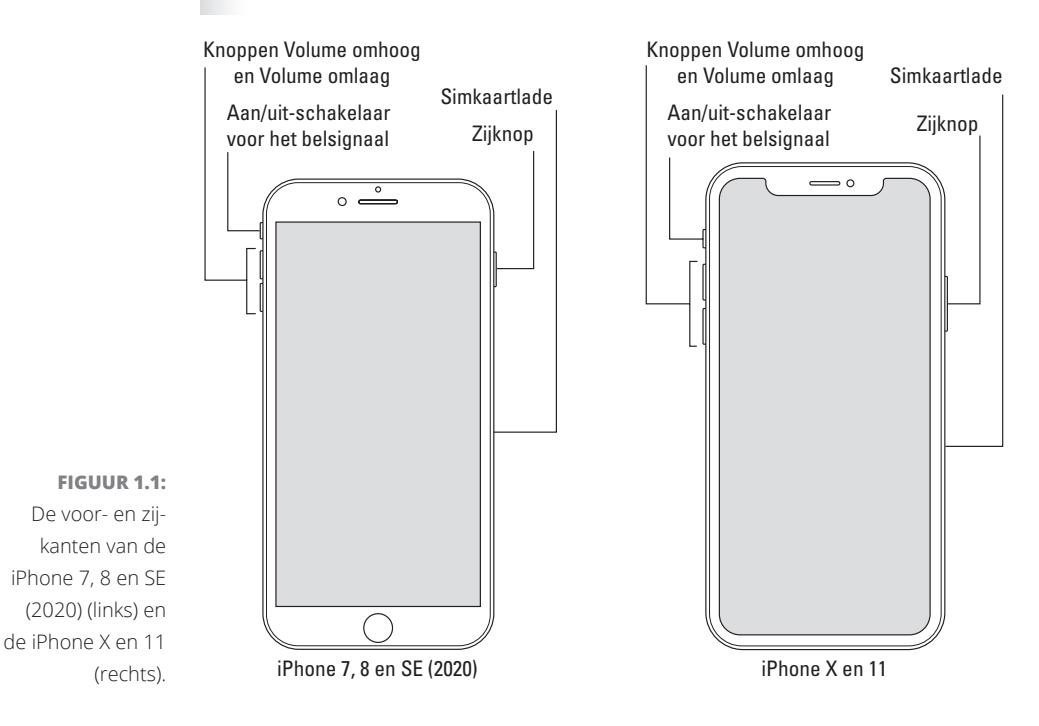

### **Aan de onderkant**

Aan de onderkant van je iPhone zit de microfoon, de Lightning-connector en de luidsprekers, zoals je in figuur 1.2 ziet:

**» Microfoon.** De microfoon laat bellers je stem horen als je geen hoofdtelefoon gebruikt.

De iPhone ondersteunt drie microfoons (voor-, achter- en onderkant). Die aan de voor- en achterkant worden gebruikt voor FaceTime-gesprekken en werken ook samen met de belangrijkste microfoon (geplaatst aan de onderkant) om tijdens telefoongesprekken ongewenste en storende achtergrondgeluiden te onderdrukken.

**» Lightning-connector.** De Lightning-connector heeft meerdere toepassingen:

- **·** Je kunt hem gebruiken om je iPhone-accu (Apple noemt de accu de batterij) op te laden. Sluit gewoon het ene uiteinde van de meegeleverde Lightning-connector-naar-USB-kabel aan op de iPhone en het andere uiteinde op de USB-lichtnetadapter.
- **·** Je kunt de poort gebruiken om te synchroniseren. Verbind het ene uiteinde van de kabel met je iPhone en het andere uiteinde met een USB-poort op je Mac of pc.
- **·** Je kunt de Lightning- of dock-connectorpoort op je iPhone verbinden met andere apparaten, zoals een camera of televisie. Dit doe je met behulp van een adapter zoals de Camera Connection Kit of een van de AV-adapterkabels van Apple.
- **·** Je kunt de Lightning-poort gebruiken om EarPods (of de meegeleverde 3,5 mm hoofdtelefoonaansluiting-adapter en je favoriete hoofdtelefoon) aan te sluiten, zodat je naar audio kunt luisteren of via de telefoon kunt praten zonder een stuk glas met metaal voor je gezicht te houden.

Weinig bekend feit: de EarPods met Lightning-connector die bij alle huidige iPhones worden geleverd, werken met elk iOS-apparaat met een Lightning-connector.

**» Luidsprekers.** De luidsprekers worden gebruikt door de iPhone om audio zoals muziek of videosoundtracks af te spelen als er geen hoofdtelefoon is aangesloten. Je hoort via deze luidspreker ook de beltoon als je een oproep ontvangt. Alle huidige iPhones hebben stereo luidsprekers.

**FIGUUR 1.2:** Alle huidige iPhone-modellen, vanaf de onderkant gezien.

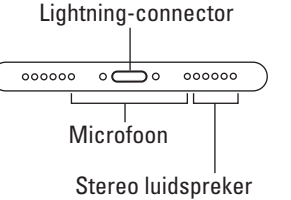

## **Aan de voorkant**

Aan de voorkant van je iPhone vind je het volgende (zie figuur 1.3):

- **» Camera.** De camera aan de voorkant van de iPhone is afgestemd op het gebruik van FaceTime, dus hij heeft precies de juiste beeldhoek en brandpuntsafstand om je gezicht op een armlengte afstand in de best mogelijke belichting weer te geven.
- **» Ontvanger/microfoon voorkant.** De ontvanger (luidspreker) en de microfoon aan de voorkant gebruikt de iPhone voor telefoongesprekken.

Uiteraard is deze dicht bij je oor geplaatst wanneer je de telefoon in de 'ik ben aan het bellen'-stand vasthoudt. De microfoon wordt gebruikt voor ruisonderdrukking en FaceTime-oproepen.

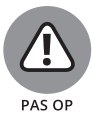

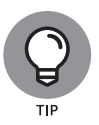

Jij moet eigenlijk de enige zijn die het geluid uit de ontvanger hoort. Als je het volume instelt op een percentage hoger dan 50 procent en je bent op een locatie met weinig of geen achtergrondgeluiden, dan kan het zijn dat iemand die dichtbij staat het geluid kan horen. Dus wees voorzichtig.

Als je tijdens telefoongesprekken op je privacy gesteld bent, gebruik dan de meegeleverde Apple-hoofdtelefoon (of een compatibele bedrade of draadloze hoofdtelefoon van een ander merk, zie hoofdstuk 14).

- **» Statusbalk.** De statusbalk toont belangrijke informatie, zoals je over een bladzijde of twee zult ontdekken.
- **» Aanraakscherm (touchscreen).** Je ontdekt hoe je het prachtige hoge-resolutiekleurenaanraakscherm van de iPhone gebruikt in hoofdstuk 2. Alles wat we er nu over willen zeggen is: kwijl er niet overheen.
- **» Thuisknop en Touch ID-sensor (iPhone 7, 8 en SE (2020)).** Wat je ook aan het doen bent, je kunt via de thuisknop op elk gewenst moment terug naar het beginscherm, het scherm dat je in figuur 1.3 ziet. De Touch ID-sensor van de iPhone kan je vingerafdruk gebruiken om de telefoon te ontgrendelen (zie hoofdstuk 2).
- **» Appsymbolen.** Ieder symbool op het (eerste) beginscherm start een meegeleverde iPhone-app of eentje die je via de App Store hebt aangeschaft.

## **Aan de achterkant**

Aan de achterkant van je iPhone zitten één, twee of drie camera's. Het zijn de kleine cirkels in de linkerbovenhoek. De iPhone heeft ook een of meer kleine leds naast de lens van de camera die worden gebruikt als flitser voor foto's, als schijnwerper voor video's en als zaklamp (aan en uit te zetten in het Bedieningspaneel). In de hoofdstukken 9 en 10 lees je meer over het gebruik van de camera en het maken van video's. Voor meer informatie over de zaklamp en het Bedieningspaneel ga je naar hoofdstuk 5.

Tot slot hebben de huidige iPhones een derde microfoon aan de achterzijde, die hoofdzakelijk wordt gebruikt voor ruisonderdukking.

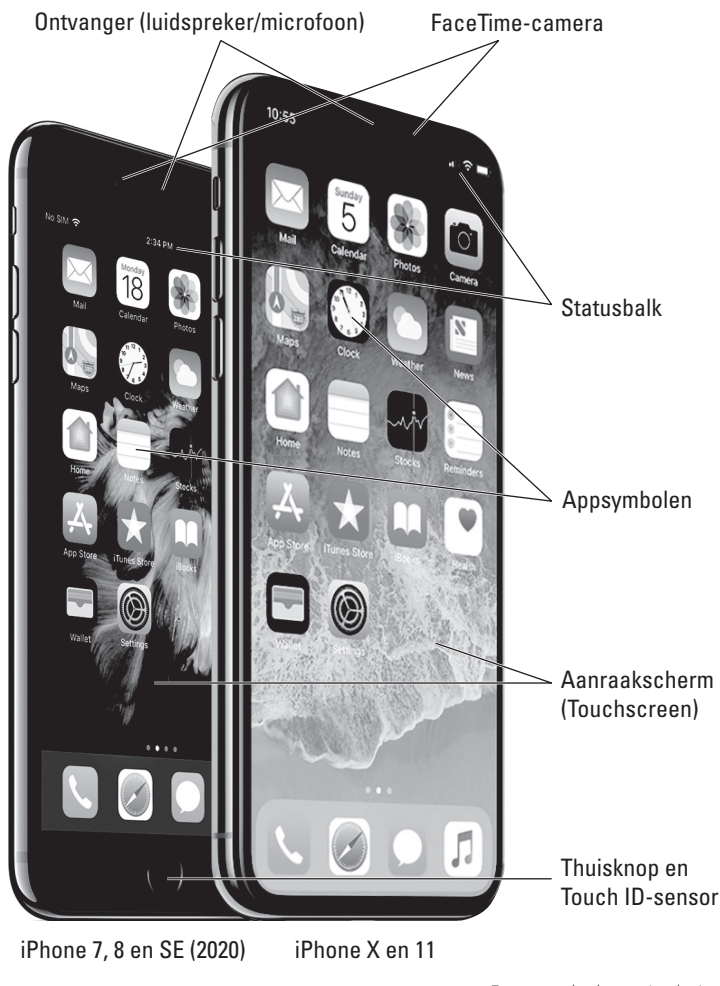

**FIGUUR 1.3:** De iPhones zijn een voorbeeld van elegante eenvoud.

*Foto met dank aan Apple, Inc.*

### **Statusbalk**

De statusbalk, die door de meeste apps aan de bovenkant van elk beginscherm wordt weergegeven, geeft door middel van kleine pictogrammen veel informatie over de huidige status van je iPhone weer:

**» Signaalsterkte.** De sterkte van het mobiele signaal. Het pictogram Signaalsterkte vertelt je of je binnen het bereik van het mobiele netwerk van je telefoonaanbieder bent en kunt bellen of gebeld kunt worden. Hoe meer volle cirkels je ziet (vijf is het maximum), hoe sterker het mobiele signaal. Als je geen bereik hebt, zijn de cirkels vervangen door de woorden *Geen service*. En als je iPhone op zoek is naar een mobiel signaal, worden de cirkels vervangen door *Zoeken*.

Als je scherm slechts één of twee gevulde cirkels weergeeft, probeer dan een beetje te bewegen. Zelfs een paar passen naar links of rechts kan soms het verschil tussen geen service en drie of vier gevulde cirkels betekenen.

**» Vliegtuigmodus.** Alle draadloze functies van je iPhone zijn uitgeschakeld: mobiele telefoon, 4G-, 3G-, GPRS- (General Packet Radio Service) en EDGE-netwerken, wifi en bluetooth. Na toestemming van de piloot is het toegestaan om je iPhone te gebruiken in een vliegtuig. Maar je kunt je mobiele telefoon niet gebruiken, behalve wanneer het vliegtuig zich in het gategebied bevindt vóór het opstijgen of na de landing. Gelukkig heeft je iPhone een Vliegtuigmodus, die alle draadloze functies van je iPhone uitschakelt en het mogelijk maakt om tijdens je vlucht van muziek of video te genieten.

Sommige vluchten bieden nu aan boord wifi aan. Als je je op zo'n vlucht bevindt, kun je zelfs in de Vliegtuigmodus op wifi. Maar zet het niet aan voordat de gezagvoerder zegt dat het toegstaan is.

- **» LTE.** Het hogesnelheids-LTE-netwerk van je mobiele aanbieder is beschikbaar.
- **» 4G.** Het hogesnelheids-UMTS-netwerk van je mobiele aanbieder is  $4G$ beschikbaar.
- **» 3G.** Het mobiele 3G UMTS- of EV-DO-datanetwerk van je mobiele aanbie-3G der is beschikbaar en je iPhone kan via 3G verbinding maken met internet.
	- **» EDGE.** Het langzamere mobiele EDGE-netwerk (Enhanced Datarate for Е GSM Evolution) van je mobiele aanbieder is beschikbaar en je kunt het gebruiken om verbinding te maken met internet.
- **GPRS » GPRS.** Het langzamere mobiele GPRS-netwerk van je mobiele aanbieder is beschikbaar en je kunt het gebruiken om verbinding te maken met internet.
	- **» Wifi.** Je iPhone is via een wifi-netwerk verbonden met internet. Hoe meer halve cirkels je ziet (maximaal drie), hoe sterker het wifi-signaal. Als je scherm slechts één of twee halve cirkels als wifi-sterkte aangeeft, probeer dan een beetje rond te bewegen. Als je het wifi-pictogram niet in de statusbalk ziet, is internettoegang momenteel niet beschikbaar.

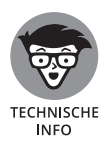

ミ

Mobiele aanbieders kunnen een van de vier volgende datanetwerken aanbieden. De snelste zijn de zogenoemde netwerken van de vierde generatie zoals UMTS LTE en 4G, dan volgt 3G en de langzaamste netwerken zijn EDGE en GPRS. Het apparaat zoekt het snelste beschikbare netwerk. Als het deze niet vindt, zoekt het naar een trager netwerk.

Wifi-netwerken zijn zelfs sneller dan welk mobiel datanetwerk ook. Alle iPhones zullen dus verbinding maken met een wifi-netwerk wanneer het

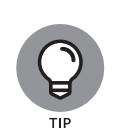

**ITF** 

beschikbaar is, zelfs als een 4G-, 3G-, GPRS- of EDGE-netwerk beschikbaar is.

Last but not least, als je *niet* een van deze symbolen (LTE, 4G, 3G, GPRS, EDGE of wifi) ziet, heb je momenteel geen toegang tot internet.

- Wi-Fi **» Wifi-gesprek.** Je iPhone belt via wifi.
	- **» Slaapstand.** De functie Slaapstand is ingeschakeld (zie hoofdstuk 4).
	- **» Persoonlijke hotspot.** De iPhone stelt een persoonlijke hotspotverbinding beschikbaar voor een andere iPhone of ander apparaat.
	- **» Synchroniseren.** Je iPhone synchroniseert met iTunes.
	- **» Netwerkactiviteit.** Er vinden netwerkactiviteiten plaats, zoals draadloze synchronisatie, het verzenden of ontvangen van e-mail, of het laden van een webpagina. Sommige apps van derden gebruiken dit pictogram om een netwerk- of andere activiteit aan te geven.
- (→

**VPN** 

⋒

 $\bigcirc$ 

兴

⊝.

- **» Doorschakelen.** Doorschakelen van gesprekken is ingeschakeld op je iPhone.
- **» VPN.** Je iPhone is op dit moment verbonden met een virtueel persoonlijk netwerk (VPN).
	- **» TTY.** Je iPhone is ingesteld om te werken met een telexmachine (TTY) die wordt gebruikt door mensen met hoor- of spraakproblemen. Je kunt je iPhone verbinden met een TTY-apparaat.
	- **» Staande richting vergrendelen.** Het scherm van de iPhone is vergrendeld in staande richting. Veeg omlaag vanuit de rechter bovenhoek van het scherm (op oudere modellen veeg je omhoog vanaf de onderkant van het scherm) om het Bedieningspaneel te laten verschijnen en tik op het pictogram Staande richting vergrendelen om het scherm in de portretstand te vergrendelen.
- 

 $\ast$ 

J

- **» Wekker.** Je hebt één of meer wekkers ingesteld in de app Klok.
- **» Locatievoorzieningen.** Een app maakt gebruik van Locatievoorzieningen, een onderwerp dat we bespreken in hoofdstuk 13.
- **» Bluetooth.** Het pictogram geeft de huidige staat van de bluetooth-verbinding van je iPhone weer. Als het pictogram blauw is, is bluetooth ingeschakeld en verbonden met een apparaat (bijvoorbeeld een draadloze hoofdtelefoon of carkit). Als het pictogram grijs is, dan is bluetooth ingeschakeld maar is er geen apparaat aangesloten. Als je geen bluetoothpictogram ziet, is bluetooth uitgeschakeld. Hoofdstuk 14 gaat gedetailleerder in op bluetooth.
- **» Bluetooth-batterij.** Een minuscuul batterijsymbooltje naast het bluetoothsymbool geeft het batterijniveau van sommige bluetooth-apparaten weer.

**» Batterij.** Dit batterijsymbooltje geeft het niveau van de lading van de accu weer. Het pictogram is helemaal groen of wit wanneer de accu volledig is opgeladen en helemaal leeg als de accu leeg is. Je ziet een bliksemschicht in het pictogram wanneer de iPhone wordt opgeladen.

# **Het beginscherm**

De eerste pagina van het beginscherm toont een schare aan symbolen, die elk een meegeleverde app of functie vertegenwoordigen. Omdat de rest van het boek al deze schatjes volledig en met liefde voor detail behandelt, geven we hier alleen een korte beschrijving.

Om bij het eerste beginscherm uit te komen, druk je op de thuisknop. Als je iPhone slaapt wanneer je op de knop drukt, dan ontgrendelt het scherm. Eenmaal ontgrendeld, zie je de pagina met symbolen die op het scherm stond op het moment dat de iPhone ging sluimeren. Als dat scherm toevallig het eerste beginscherm was, heb je geluk. Zo niet, druk dan nog een keer op de thuisknop om het eerste (hoofd)beginscherm op te roepen of veeg op de iPhone X en nieuwer vanaf de onderkant van het scherm naar boven.

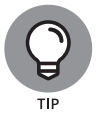

Met de volgende drie stappen kun je de symbolen op je iPhone herschikken:

- **1. Druk lang op een symbool en kies Wijzig beginscherm in de vervolgkeuzelijst die verschijnt.**
- **2. Sleep symbolen rond totdat je tevreden bent met hun posities.**
- **3. Druk op de thuisknop (iPhone SE (2020), 8/8 Plus en ouder), rechts bovenin op Gereed of veeg vanaf de onderkant van het scherm naar boven om de gewijzigde posities te bewaren en het bewegen te stoppen.**

### **Het eerste beginscherm**

Als je je symbolen nog niet hebt gerangschikt of je iPhone hebt hersteld van een backup zou je de volgende apps op je eerste beginscherm moeten zien, te beginnen in de linkerbovenhoek:

**» FaceTime.** Deze app voert FaceTime-video- of spraakoproepen uit naar anderen die Apple-apparaten gebruiken.

- **» Agenda.** De app Agenda synchroniseert gebeurtenissen en waarschuwingen tussen je computer en je iPhone, ongeacht het agendaprogramma op de Mac of pc van jouw voorkeur (zolang het Apple's Agenda, Microsoft Entourage, Outlook of Exchange of de online agenda van Google is). Maak een evenement aan op het ene apparaat en het wordt tijdens de volgende synchronisatie automatisch gesynchroniseerd met het andere.
- **» Foto's.** Je kunt foto's bekijken die je nam met de ingebouwde camera, overbracht van je computer, ontving via e-mail, bewaarde in Safari of ontving als onderdeel van je fotostream. Je kunt in- of uitzoomen, diavoorstellingen maken, foto's naar vrienden e-mailen en nog veel meer. Met andere telefoons maak je gewoon foto's, met de iPhone geniet je er ook op vele manieren van.
- **» Camera.** Gebruik deze app als je foto's wilt maken of video's wilt opnemen met een van de ingebouwde camera's.
- **» Mail.** Met deze app kun je via de meeste POP3- en IMAP-e-mailsystemen e-mail ontvangen en versturen. En als je voor een bedrijf werkt dat toestemming verleent: Microsoft Exchange-accounts werken ook.
- **» Klok.** Met deze app kun je de huidige tijd in zoveel steden als je wilt zien, kun je één of meer wekkers voor jezelf instellen en je iPhone gebruiken als stopwatch of timer.
- **» Kaarten.** Bekijk plattegronden van straten of satellietbeelden van locaties over de hele wereld, vraag een routebeschrijving naar een bestemming met de auto, wandelend of met het openbaar vervoer, vind je geparkeerde auto terug of ontvang verkeersberichten of zelfs de locatie van een nabijgelegen pizzatent. Dit is een van onze favoriete apps.
- **» Weer.** Deze app houdt de negendaagse weersverwachting in de gaten voor zoveel steden als je wilt.
- **» Herinneringen.** Deze app werkt samen met Agenda, Outlook en iCloud, zodat to-do-items en herinneringen automatisch synchroniseren met je andere apparaten, zowel mobiel als desktop. Deze app zou de enige to-dolijst kunnen zijn die je ooit nodig hebt. Je zult nog veel meer lezen over deze geweldige app en zijn schitterende locatiegebonden herinneringen, maar dan moet je wel wachten tot hoofdstuk 7.
- **» Notities.** Met dit programma kun je notities typen terwijl je onderweg bent. Je kunt de notities via e-mail verzenden naar jezelf of iemand anders of opslaan op je iPhone, totdat je ze nodig hebt. En nu kunnen notities als je dat wenst via iCloud ook worden gesynchroniseerd met je andere apparaten of eenvoudig gedeeld met iemand anders.
- **» Aandelen.** Met deze app kun je je favoriete aandelenkoersen in de gaten houden, die bijna realtime worden bijgewerkt.
- **» News (niet in Nederland en België).** Apple's nieuwsapp is ontworpen om het nieuws dat je wilt lezen in een mooie, overzichtelijke indeling aan te bieden. Omdat de app in Nederland en België niet beschikbaar is, wordt die in dit boek verder niet besproken.
- **» Boeken (voorheen iBooks).** Tik hierop om e-boeken (digitale boeken) aan te schaffen en te lezen.
- **» App Store.** Met deze app maak je verbinding met en zoek je in de App Store naar iPhone-apps die je kunt kopen of gratis kunt downloaden via een wifi- of mobiele datanetwerkverbinding.
- **» Podcasts.** Beheert podcasts op je iPhone.
- **» TV.** Slaat je films, tv-programma's, muziekvideo's, videopodcasts en iTunes U-cursusmateriaal op. Het is ook een manier om toegang te krijgen tot programma's van streamingdiensten, zoals Apple's eigen TV+ en H<sub>BO</sub>
- **» Gezondheid.** Deze app verzamelt informatie van fitnessapparaten en andere gezondheidsapps om een helder en actueel overzicht van je gezondheid te geven via een overzichtelijk dashboard.
- **» Woning.** Met deze app kun je apparaten (bijvoorbeeld thermostaten, lampen, sloten, gordijnen) in je huis bedienen die compatibel zijn met Apple Homekit.
- **» Wallet.** Deze app slaat Apple Pay-creditkaarten op, evenals cadeaubonnen, coupons, tickets, instapkaarten en andere passen, allemaal op één handige locatie.
- **» Instellingen.** Gebruik deze app om de instellingen van je iPhone aan te passen. Als je een Mac-gebruiker bent, denk dan aan systeemvoorkeuren. Als je een Windows-persoon bent, denk dan aan het configuratiescherm.

### **Het tweede beginscherm**

De symbolen die we nu gaan beschrijven, zul je waarschijnlijk niet vinden op je beginscherm. Althans, niet op het eerste (hoofd)beginscherm. Deze apps verschijnen meestal op het *tweede* beginscherm (waar je meer over leest in hoofdstuk 2). Als je niet kunt wachten om ze te zien, veeg dan met je vinger van rechts naar links over het scherm en ze zullen als bij toverslag verschijnen.

#### **Buiten de map Diensten**

Naast de map Diensten vind je de volgende verschillende extra pictogrammen op het tweede startscherm:

- **» Bestanden.** Geeft je toegang tot documenten die zijn opgeslagen op je iPhone of in de cloud op iCloud, Dropbox of andere op cloudgebaseerde opslagdiensten.
- **» Zoek mijn (voorheen Zoek mijn iPhone en Zoek vrienden).** Deze app toont een kaart met de laatst bekende locaties waar de iPhones en andere Apple-apparaten van je gezin zich bevonden (ervan uitgaande dat deze functie is ingeschakeld op elke kwijtgeraakte telefoon voordat deze kwijtraakte). Het kan ook de locatie weergeven van vrienden die toestemming hebben gegeven om te worden gevolgd door Zoek mijn.
- **» Opdrachten.** Maak uit meerdere stappen bestaande opdrachten die je met je stem kunt activeren.
- **» iTunes Store.** Geeft toegang tot de iTunes Store, waar je door muziek, films en nog meer kunt bladeren en aanschaffen.
- **» Tips.** Deze app geeft je tips voor het gebruik van je iPhone en iOS 13.
- **» Contacten.** Deze app legt contactinformatie vast, die kan worden gesynchroniseerd met iCloud, macOS Contacten, Google Contacts en nog veel meer.
- **» Watch.** Deze app wordt gebruikt om functies te beheren op je Apple Watch. Zonder Apple Watch heb je er niets aan.

#### **In de map Diensten**

In de map Diensten vind je de volgende symbolen:

- **» Dictafoon.** Deze app maakt van je iPhone een handig draagbaar geluidsopnameapparaat.
- **» Kompas.** Voegt een magnetisch naaldkompas aan je iPhone toe, maar dan beter.

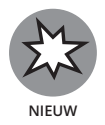

- **» Meten.** Meet dingen. Om dit coole virtual reality-meetgereedschap te gebruiken, richt je het op een object en zie je de afmetingen ervan!
- **» Rekenmachine.** Met de app Rekenmachine kun je optellen, aftrekken, vermenigvuldigen en delen. Als je de telefoon echter een kwartslag draait, verandert de calculator in een handige wetenschappelijke rekenmachine met zeer uitgebreide mogelijkheden.

# **Het dock (alle beginschermen)**

Ten slotte staan er vier symbolen onderaan in het beginscherm in een bijzonder gebied dat bekend staat als het *dock*. Wanneer je tussen beginschermen wisselt (zie hoofdstuk 2), veranderen alle symbolen boven het dock. De vier items in het dock blijven beschikbaar op alle beginschermen:

- **» Telefoon.** Raak dit symbool aan om de iPhone als een telefoon te gebruiken. Wat een concept!
- **» Safari.** Opent Safari, je webbrowser. Als je een Mac-gebruiker bent, weet je dat al. Als je een Windows-gebruiker bent die het prachtige Safari voor Windows nog niet heeft ontdekt, denk dan Internet Explorer op steroïden.
- **» Berichten.** Met de app Berichten kun je tekst- (sms) en multimediaberichten (mms) uitwisselen met bijna alle andere mobiele telefoongebruikers. De app laat je ook Apple-exclusieve iMessages uitwisselen met iemand die een Apple-apparaat met iOS 5 of hoger (iDevice) of een Mac met Mountain Lion (OS X 10.8) of hoger bezit, zoals wordt beschreven in hoofdstuk 6. We hebben inmiddels veel verschillende mobiele telefoons gebruikt en dit is volgens ons de beste app op dit gebied.
- **» Muziek.** Dit symbool ontketent alle geluidskracht van een iPod op je telefoon.

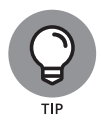

Als je de vier apps in het dock niet het meest gebruikt, plaats dan andere apps in het dock, zoals beschreven in hoofdstuk 2.

Last but not least, je kunt de meeste vooraf geïnstalleerde apps verwijderen. Zie hoofdstuk 15 voor een gedetailleerde beschrijving.

Goed. Nu jij en je iPhone aan elkaar zijn voorgesteld, is het tijd om hem aan te zetten en daadwerkelijk te gaan gebruiken. Vooruit!